# **PENGENALAN POWER POINT 2007**

#### A. LEMBAR KERJA POWER POINT 2007

Power point adalah sebuah program pengolah presentasi yang dapat digunakan untuk menyampaikan materi/gagasan/ide dalam bentuk slide . Berikut lembar kerja Powerpoint :

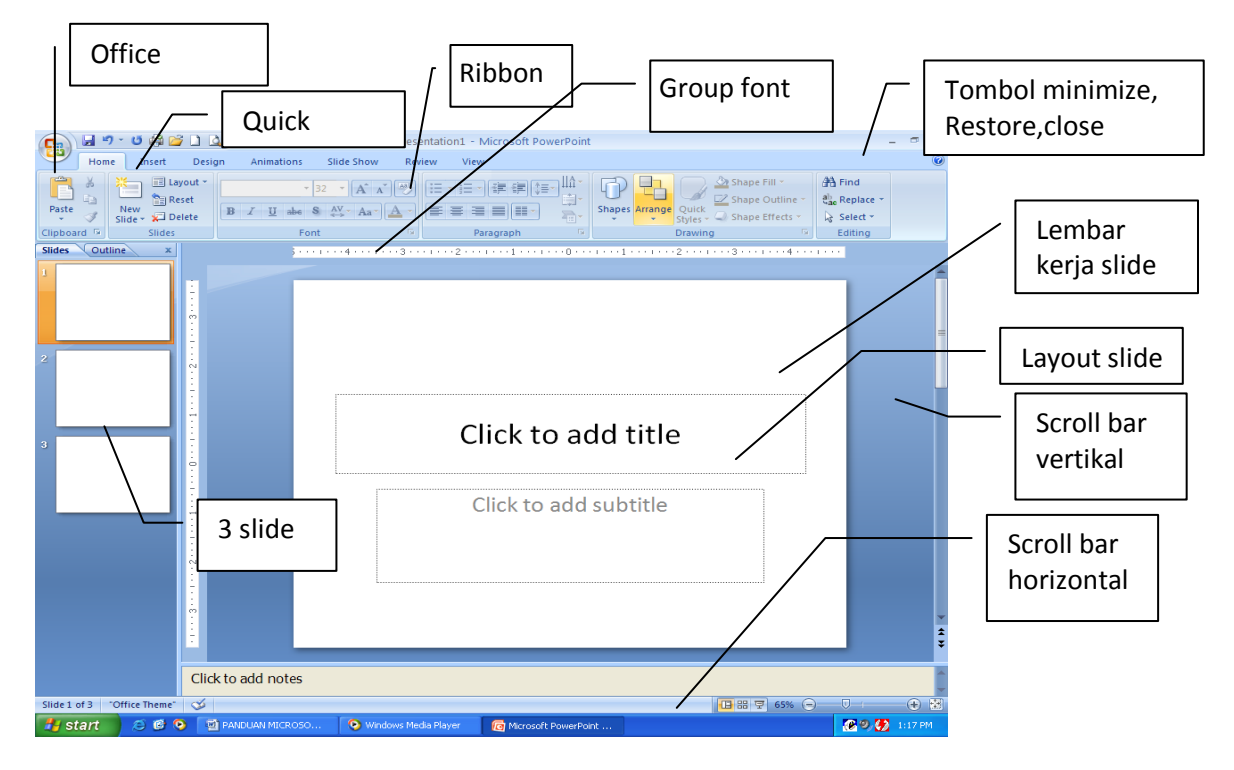

- B. MEMBUAT PRESENTASI PADA POWER POINT 2007
	- 1. MEMBUAT LEMBAR KERJA BARU
		- a. Klik pada tombol new,pada office button atau klik pada **Quick Access Tollbar**.
		- b. Blank document
		- **c. Create**
	- 2. MENYIMPAN
		- a. Klik tombol **save as**, pada O**ffice Button**.
		- b. Tentukan folder **save in**, atau folder penyimpanannya.
		- c. Tuliskan nama file pada kotak isian file name
		- **d. Klik save**
	- 3. MEMBUKA
		- a. Klik tombol open, pada **office button**.
		- b. Tentukan folder **look in**,atau folder penyimpananya.
		- c. Klik filenya, klik **open**
	- 4. MENUTUP LEMBAR KERJA
		- a. Klik pada **office button** pilih **close**
		- b. Atau tekan tombol **ctrl+w**

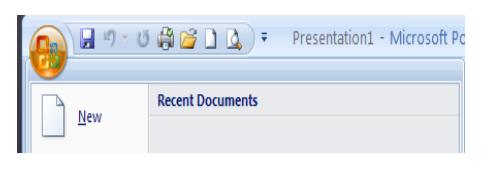

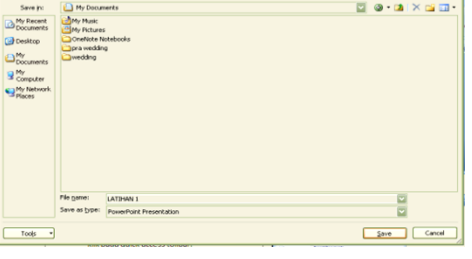

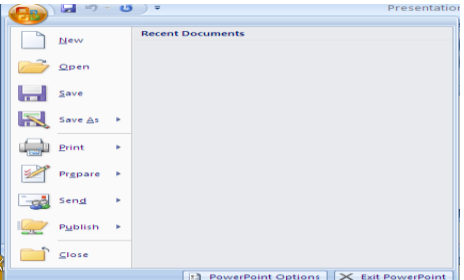

7**X** 

- 5. MENUTUP APLIKASI
	- a. Klik icon X pada pojok kanan atas aplikasi.
	- b. Klik office button,pilih exit power point.
- 6. MEMATIKAN KOMPUTER
	- a. Klik **start**, pilih turn off **komputer**.
	- b. Pilih **TURN OFF**

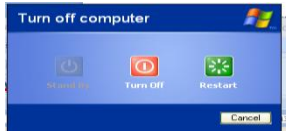

### **MENGOLAH NASKAH PRESENTASI PADA SLIDE**

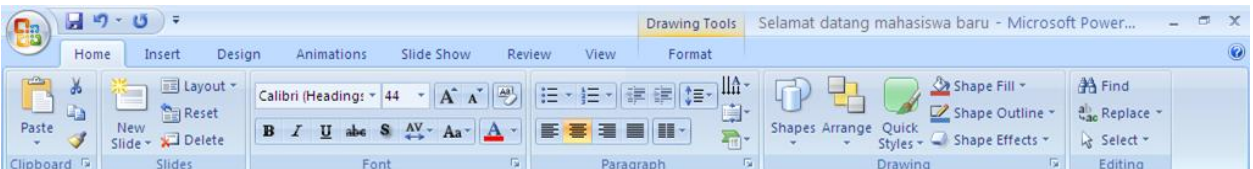

#### 1. CLIPBOARD

Digunakan untuk melakukan proses editing,seperti menggandakan dan memindah

- a. **Cut**, digunakan untuk memotong **object**
	- 1. Blok teks atau objek yang akan di pindah
	- 2. klik tombol **cut**
	- 3. Klik dimana akan ditempatkan teks atau gambar
	- 4. Klik paste untuk menampilkan
- b. **Copy**, digunakan untuk menggandakan
	- 1. blok teks atau objek yang akan di **copy**
	- 2. klik tombol **copy**
	- 3. Klik dimana akan ditempatkan teks atau gambar
	- 4. Klik **paste** untuk menampilkan
- c. **Paste**, menampilkan hasil **copy** atau **paste**
- 2. SLIDES

Digunakan untuk melakukan penambahan slide, bentuk isi slide,memperbarui slide, menghapus slide

- a. **New slide**,menambah slide baru dibawahnya
- b. **Layout**,digunakan untuk menentukan isi slide
- c. **Reset** ,mengembalikan ke pengaturan standar
- d. **Delete**, untuk menghapus slide
- 3. FONT

Digunakan untuk mengedit tellisan

- a. **Font**, Jenis huruf
- b. **Size font**, ukuran hurus
- c. **Increase font size**, pembesaran hurus otomatis
- d. **Decrease font size**, mengecilkan hurus otomatis
- e. **Clear formating**, menghapus format yang terpasang
- f. **Bold**, menebalkan huruf
- g. **Italic** , membuat efek miring
- h. **Underline**, memberikan garis bawah
- i. **Strikethrough**, memberikan efek coret
- j. **Text shadow**, memberikan fek bayangan
- k. **Character spacing**, memberikan jarak huruf
- l. **Change chase**, perubahan huruf kapital
- m. **Font color**, warna huruf
- 4. DESIGN BACKGROUND
	- 1. Klik slide yang akan diganti becgkgrounnya
	- 2. Klik **RIBBON DESIGN**
	- 3. Pilih salah satu warna thema

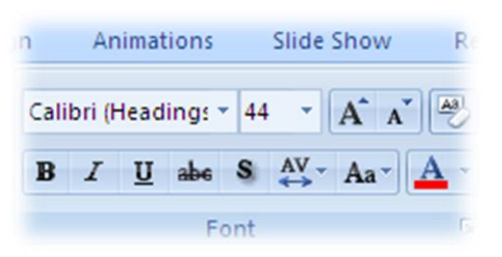

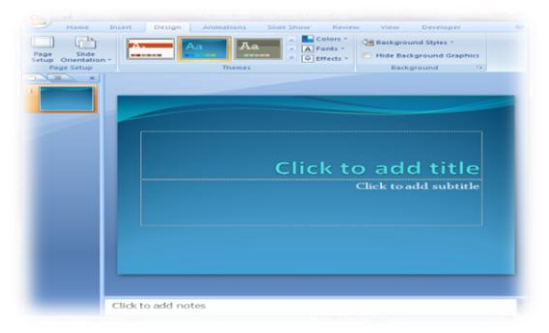

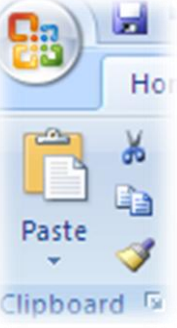

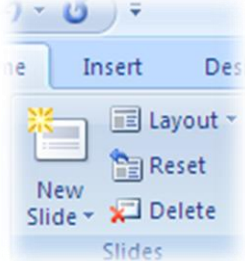

## **MENYISIPKAN OBJEK KE DALAM SLIDE**

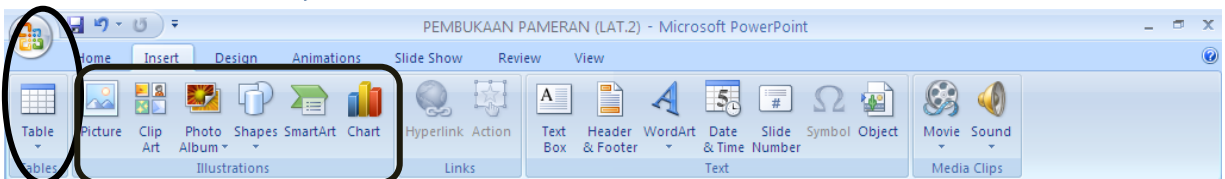

- 1. MENYISIPKAN TABLE
	- a. Klik icon table pada **Ribon Insertt**.
	- b. Pilih **Insertt Table**.
	- c. Tentukan jumlah kolom dan barisnya.
- 2. MENYISIPKAN PICTURE
	- a. Klik icon picture pada kelompok **Ilustration** pada **Ribbon Insertt**.
	- b. Pada kotak dialog **Look In**, kita cari letak gambar yang akan disisipkan.
	- c. Pilih salah satu gambar dengan mengklik.
	- d. Klik **Insert**.
- 3. MENYISIPKAN CLIP ART
	- a. Klik icon **Clipart** pada kelompok **Ilustration** pada **Ribbon Insert**.
	- b. Klik tombol **Go** pada tampilan disebelah kanan.
	- c. Pada gambar dibawahnya,klik tanda panah disisi gambar.
	- d. Pilih Insert.
- 4. MENYISIPKAN SHAPE
	- a. Klik icon shape pada kelompok **Ilustration** pada **Ribbon Insert**.
	- b. Pilih dan klik **Shape** yang kita kehendaki.
	- c. Kemudian klik didalam slide dan tahan kemudian geser.
	- d. Kemudian **Ok**, dan kita siap untuk memasukkan data yang perlu untuk dimasukkan.
- 5. MEMBANGUN GRAFIK
	- a. Klik **Icon Grafik** pada kelompok ilustration pada **Ribbon Insert**.
	- b. Pilih bentuk grafik yang kita kehendaki.
	- c. Kemudian isikan data grafiknya
	- d. Apabila sudah selesai, tutup jendela grafiknya.

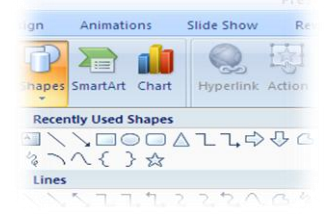

## **HYPERLINK DAN NAVIGATION**

#### 1. HYPERLINK

- 1. Blok terlebih dahulu teks atau kalimat yang akan menjadi penghubung.
- 2. Klik **Ribbon Insertt**
- 3. Pada kelompok **Link**>> kita pilih **Hyperlink**.
- 4. Hingga muncul kotak dialok seperti dibawah ini.
- 5. pada kotak look in cari folder/file yang dihubungkan.
- 6. Apabila sudah terseleksi klik **Hyperlink**

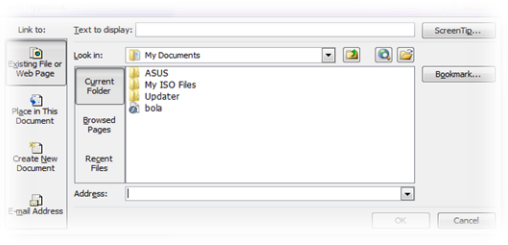

#### 2. NAVIGASI / ACTION SETTINGS

- 1. Buat sebuah **Shape** >> diisi dengan teks
- 2. Blok/tandai shape yang akan digunakan
- 3. klik **Ribbon Insertt**
- 4. Pada kelompok **Link**>> kita pilih **Action**
- 5. Pada kotak dialog **Action Setting >> Hyperlink To**
- 6. Pilih action yang akan digunakan contoh **Slide**..

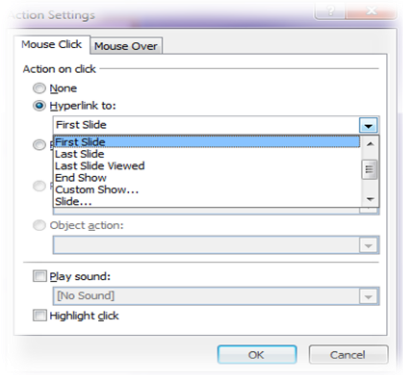

## **PEMBERIAN EFEK ANIMASI PADA SLIDE**

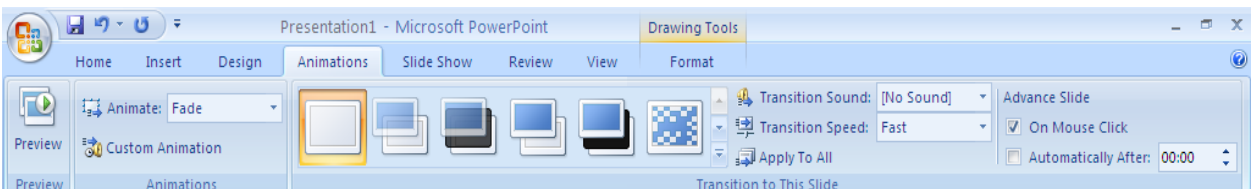

- 1. Preview
	- a. Pilih slide yang akan dilihat/di **Preview**
	- b. Klik tombol **Preview** untuk melihat slide dijalankan.
- 2. Animate
	- a. Klik slide yang akan dipasang animasi
	- b. Klik kotak **Animate**, kemudian pilihan salah satu yang di inginkan.
	- c. Untuk melihat hasilnya silahkan di **Preview**.
- 3. Custom animation
	- a. Klik slide yang akan diberi efek.
	- b. Klik custom **Animation**
	- c. Pilih teks,obyek,gambar yang akan diberi **Efek Animasi**.
	- d. Pilih **Add Effect** untuk memilih pilihan animasi.
	- e. **Remove** untuk menghapus
	- f. **Start** untuk pengaturan **Slide Show**
	- g. **Properly** untuk pengaturan **Animasi Custiom**
	- h. **Speed** kecepatan animasi.
	- i. **Play** untuk mencoba
	- j. **Slide show** untuk menampilkan slide secara keseluruhan
- 4. Transition
	- a. Klik **Slide** yang akan dipasang **Transition Slide**.
	- b. Pilih salah satu model **Transition Slide**.
	- c. Pilih salah satu **Transition Sound**.
	- d. Atur kecepatan **Transition Slide**.
	- e. **Apply To All** untuk memasang transition pada semua slide.
	- f. Tandai checklist on mouse click untuk slide otomatis.
	- g. **Automatically After** untuk pemberian waktu tampil slide secara otomatis setelah beberapa waktu.

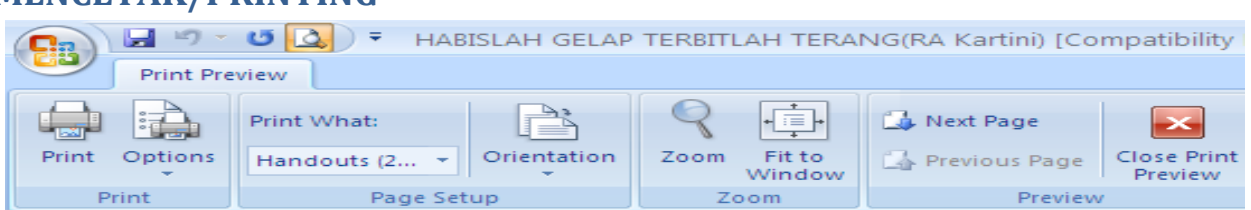

#### **MENCETAK/PRINTING**

- 1. PRINT, digunakan untuk mencetak
	- a. **Print**, melakukan pencetakan dengan memunculkan kotak dialog print.
	- b. **Options**, pilihan untuk mencetak, warna,dan model pencetakannya.
- 2. PAGE SETUP
	- a. **Print What**, digunakan untuk menentukan pencetakan slide dalam sebuah kertas.
	- b. **Orientations**, digunakan untuk menentukan bentuk kertas sebelum dicetak.
- 3. ZOOM
	- a. **Zoom**, digunakan untuk memperbesar tampilan lembar kerja.
	- b. **Fit To Windows**, digunakan untuk memadatkan tampilan dari sebuah lembar kerja.
- 4. PREVIEW
	- a. **Next Page**, digunakan untuk melihat halaman berikutnya.
	- b. **Previous Page**, digunakan untuk melihat halaman sebelumnya.
	- c. **Close**, digunakan untuk menutup lembar kerja.

Pilihan pada jendela Print :

- **1. Printer**
	- a. **Name**, menentukan nama printer yang digunakan.
	- b. **Status**, kabel printer yang digunakan.
- **2. Print range**
	- a. **All**, semua slide akan tercetak
	- b. **Custom show**, yang tercetak hanya dari kelompok slide show
	- c. **Slide**, mencetak dengan slide tertentu
	- d. **Current slide**, mencetak slide yang tampil aja
	- e. **Selection**, mencetak slide yang terseleksi
- 3. **Copies**, mencetak rangkap
- 4. **Handouts**, mencetak beberapa slide pada 1 kertas
- 5. Ok (mulai mencetak)

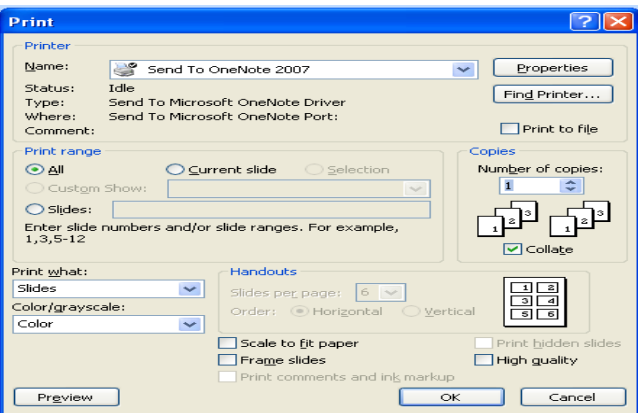

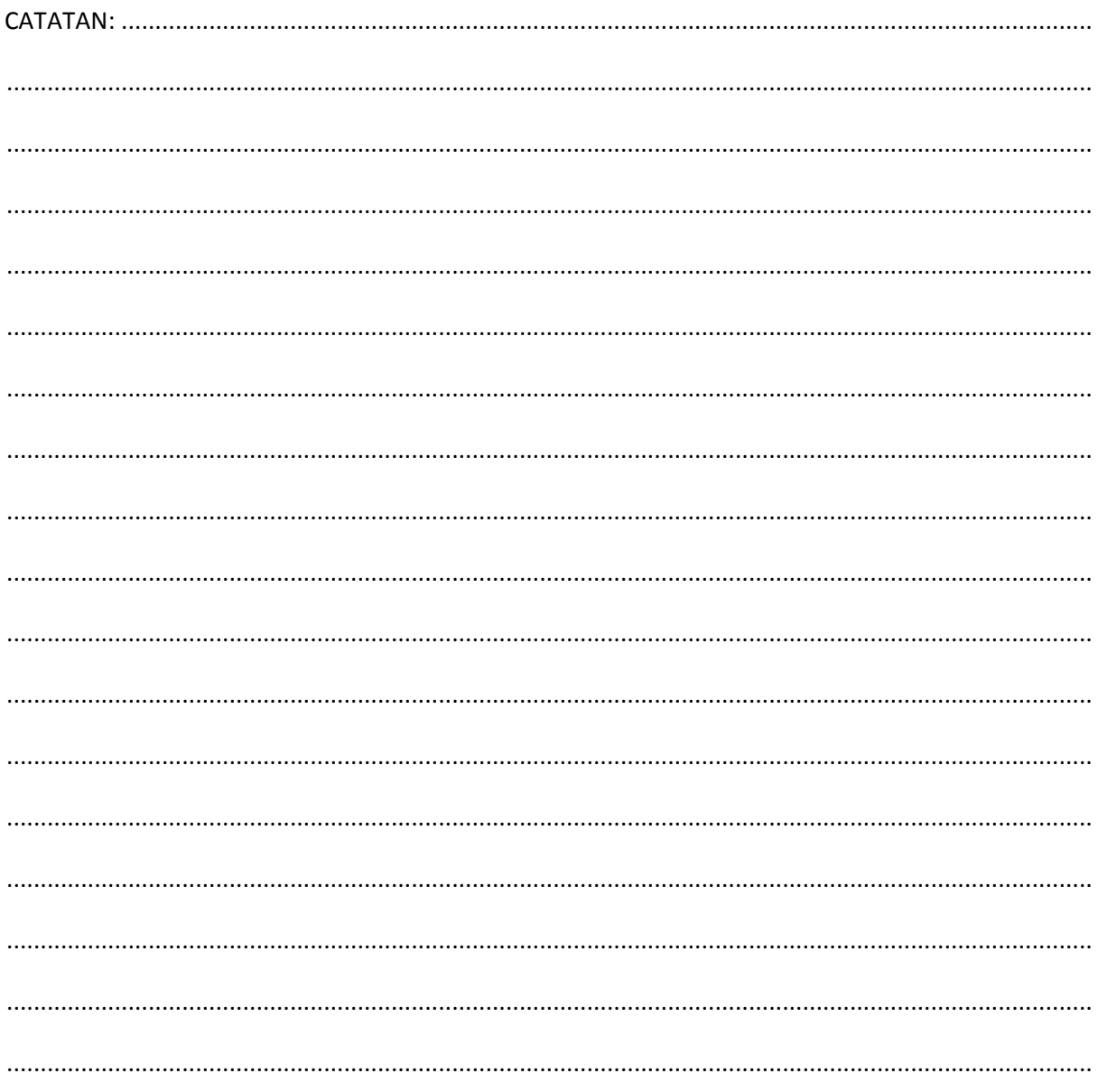